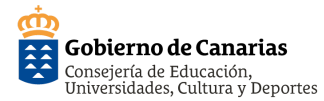

## **1. RECEPCIÓN DE LA INVITACIÓN EN UN PC.**

La persona participante recibe el enlace que comparte la persona organizadora para participar en la reunión, similar a:

#### **https://educanarias.webex.com/meet/identificador\_docente**

Haciendo clic en dicho enlace, se descargará automáticamente la aplicación de WebEx.

Cisco Weber Meetings

Introduzca su información

a'Va tiene una cuerta? Iniciar sen

Ō

Nombre completo Dirección de correo electrónico

#### **2. IDENTIFICARSE PARA UNIRSE A LA SALA.**

La persona participante escribirá su nombre, apellidos y una dirección de correo electrónico. A continuación. Sala personal de Nombre el/la Docente deberá hacer clic en "Siguiente".

**Nota:** *como la persona participante no precisa de una cuenta de Webex, no se le requerirá una contraseña, sino solo su nombre y un email.*

#### **3. UNIRSE A LA REUNIÓN**.

Se abrirá la ventana previa con el vídeo y se hará clic en "Unirse a la reunión".

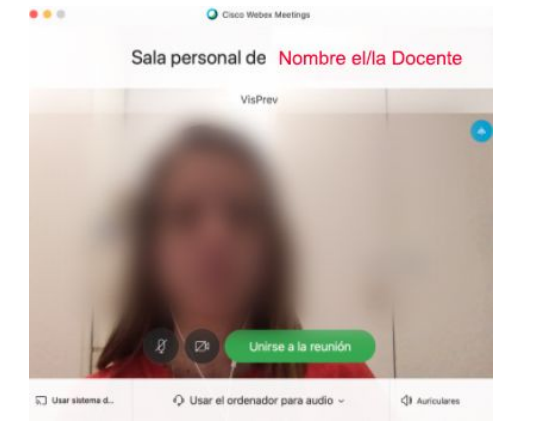

Si la persona participante se une a la sesión antes de que la persona organizadora comience la reunión, accederá a una sala de espera, hasta que se inicie la reunión.

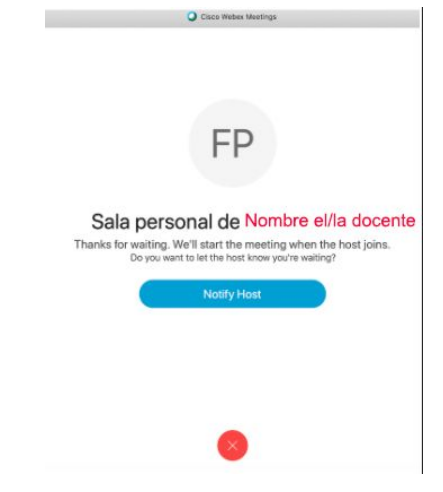

#### **4. ACCEDEMOS A LA SALA**.

Cuando la persona organizadora inicia la reunión, automáticamente accederá a la sala, si usted estaba en la sala de espera.

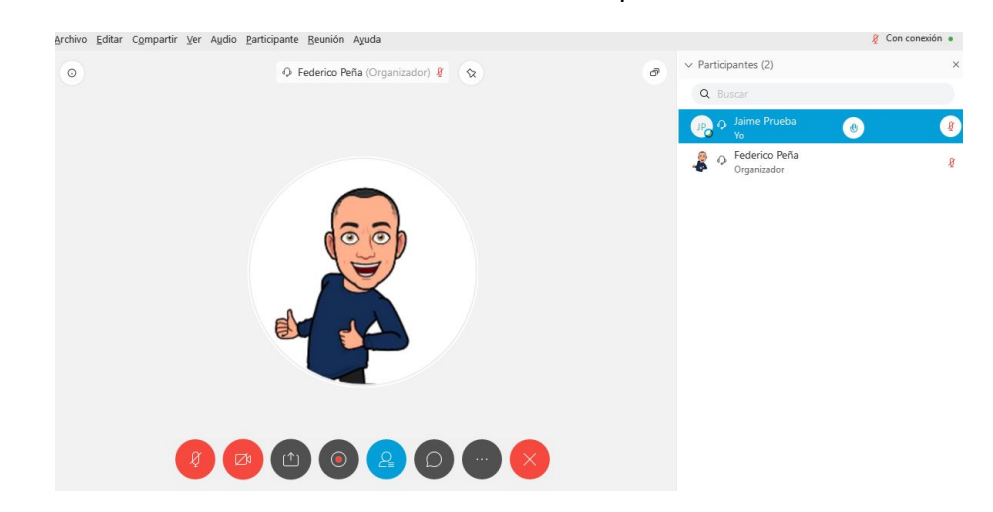

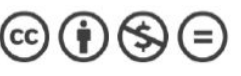

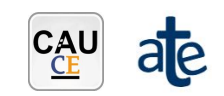

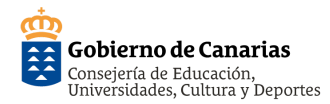

# **Guía Rápida de Cisco Webex Meetings (persona participante)**

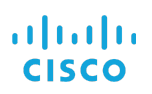

## **1. RECEPCIÓN DE LA INVITACIÓN EN UN DISPOSITIVO MÓVIL.**

La persona participante ha recibido una invitación con el enlace o código, para unirse a una reunión en WebEx, similar a:

#### **https://educanarias.webex.com/meet/identificador\_docente**

Haciendo clic en dicho enlace, en función del dispositivo móvil que esté utilizando, será dirigido a la tienda correspondiente (Apple Store, Google Play Store)

# **2. INSTALACIÓN DE LA APLICACIÓN.**

Descargue la App Cisco Webex Meeting (disponible en Google Play Store y App Store) e instálela.

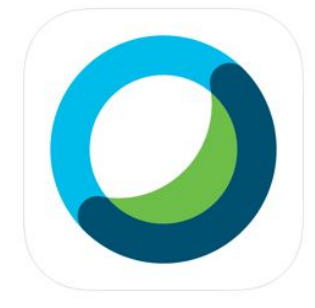

Cisco Webex Meetings 4+ Video Conferencing Cisco

Núm. 7 en Economía y empresa \*\*\*\*\* 4,4, 3,6 mil valoraciones

## **2. UNIRSE A LA REUNIÓN.**

Abra la aplicación y seleccione "Unirse a la reunión".

**Nota:** como persona participante no precisa de una cuenta de Webex, sino solo su nombre y un email.

Gratis

#### **3. INSERTAMOS EL CÓDIGO O ENLACE**.

Ahora deberá insertar el código o enlace que

le ha compartido la persona organizadora, además de su nombre y su dirección de correo electrónico. Después hará clic en "Unirse".reunión".

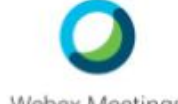

Webex Meetings

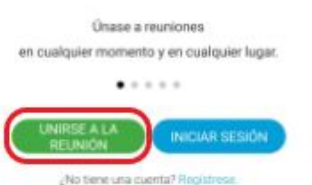

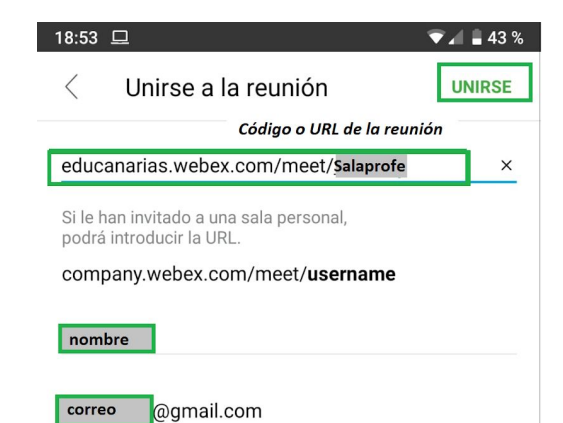

#### **4. CONFIGURAR EL AUDIO Y VÍDEO.**

Aparecerá la pantalla para configurar el audio y el video. haciendo clic en los iconos de la parte inferior podrá activar y desactivar, tanto el micrófono como la cámara. Después hará clic en "Unirse"

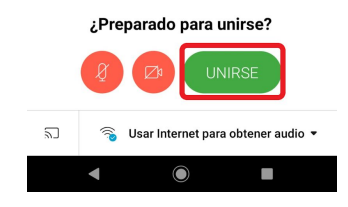

#### **5. ACCEDER A LA SALA.**

Si accede antes que la persona organizadora, se conectará a una sala de espera. Si la reunión ha comenzado, entrará directamente.

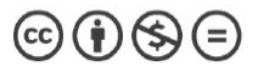

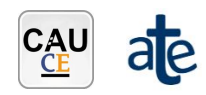

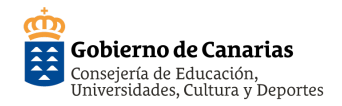

# **Guía Rápida de Cisco Webex Meetings (persona participante)**

 $\begin{array}{c} \circ \\ \circ \\ \circ \end{array}$  $\mathcal{L}_{\!\!\!\equiv}$ 

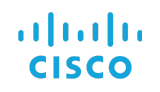

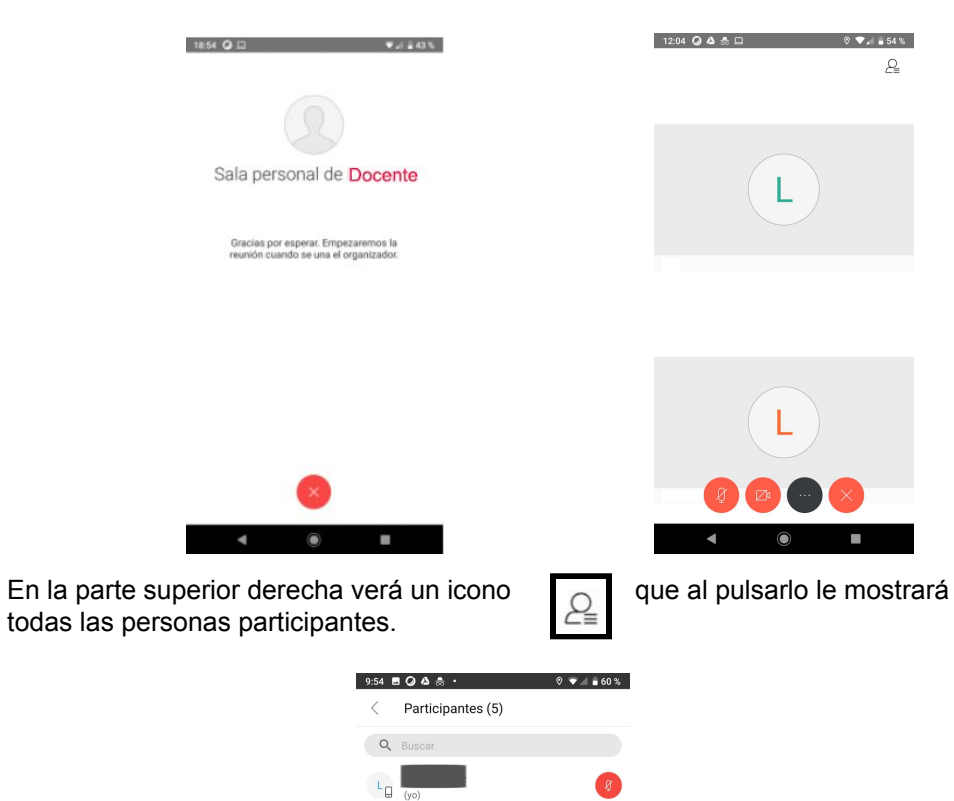

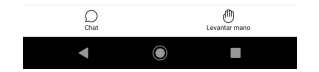

**L** 

 $\pm$ LG

 $U$  Usuario

 $\mathbb{D}^i = \mathbb{Q}$ 

 $\Box t$  = 0

 $\Box\!\!\!\!\Box\!\!\!\!\circ\!\!\!\!\Box\!\!\!\!\circ\!\!\!\!\circ\!\!\!\!\circ\!\!\!\!\circ\!\!\!\!\circ\!\!\!\!\circ\!\!\!\!\circ\!\!\!\!\circ\!\!\!\!\circ\!\!\!\!\circ\!\!\!\!\circ\!\!\!\!\circ\!\!\!\!\circ\!\!\!\!\circ\!\!\!\!\circ\!\!\!\!\circ\!\!\!\!\circ\!\!\!\!\circ\!\!\!\!\circ\!\!\!\!\circ\!\!\!\circ\!\!\!\circ\!\!\!\!\circ\!\!\!\circ\!\!\!\!\circ\!\!\!\!\circ\!\!\!\!\circ\!\!\!\!\circ\!\!\!\!\circ\!\!\!\circ\!\!\!\circ\!\!\!\circ\!\!\!\circ\!\!\!\circ\!\!\!\$ 

 $\Box^{\mathfrak{g}}$  = 0

En la parte inferior derecha, podrá seleccionar la opción "Levantar la mano" para solicitar su turno de palabra.

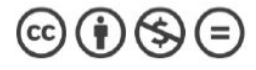

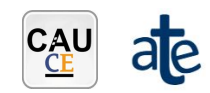